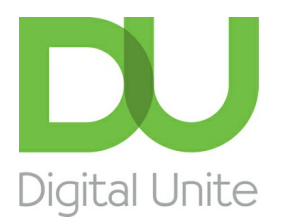

Inspiring POSITIVE CHANGE through digital skills

# How to select text

#### l e l [Print](/node/218/printable/print)

Selecting or highlighting text enables you to change that text in terms of style, font and/or colour or even replace the words if required.

This means that, even if you change your mind or want to make your creations a little more interesting, it can be done easily and quickly at different places in your document.

This guide explains how to select text in Microsoft Word. It will feature Word 2010, but earlier versions of Word will use similar steps or concepts.

#### **You'll need:**

A computer with Microsoft Word installed.

#### **Follow these step-by-step instructions to select text in a document**

**Step 1:** If you are not already in a Word document, you will need to open it. From the desktop or from your 'Start' menu, open **Microsoft Word**.

**Step 2:** Click either **File** or the **Office** button in the top left. Select **Open** and browse to the document you wish to open. Double-click on the file name to open.

**Step 3:** The mouse can be used to select text. When the mouse pointer is moved over a text area, the pointer will change from an arrow to a 'text select' or 'I-beam' icon.

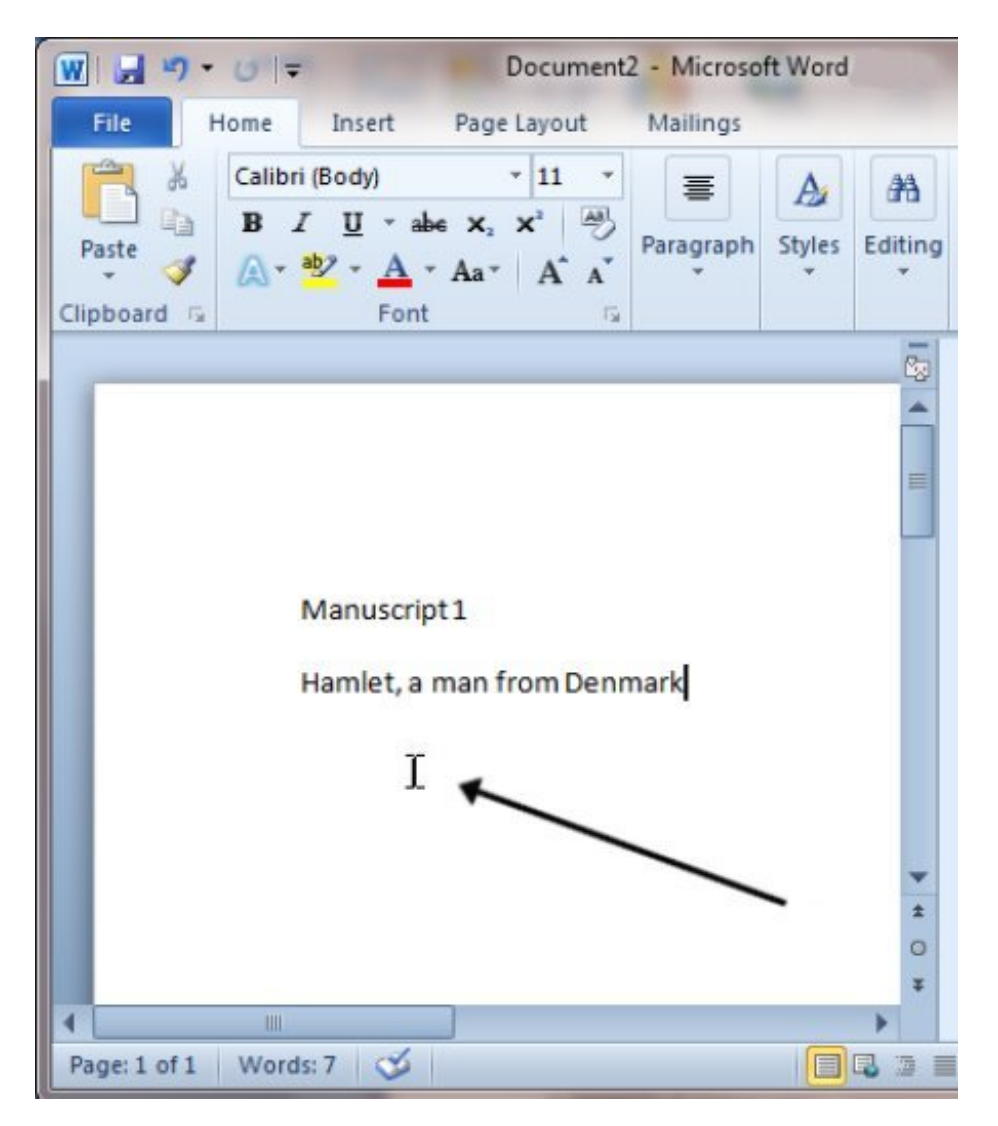

**Step 4:** Move the text select/mouse pointer with your mouse to where you'd like to start your selection. Click and hold down the left mouse button. While doing this, move the mouse across your text to where you'd like the selection to stop. As you move the mouse, the text will be selected. When you've finished your selection, release the left mouse button.

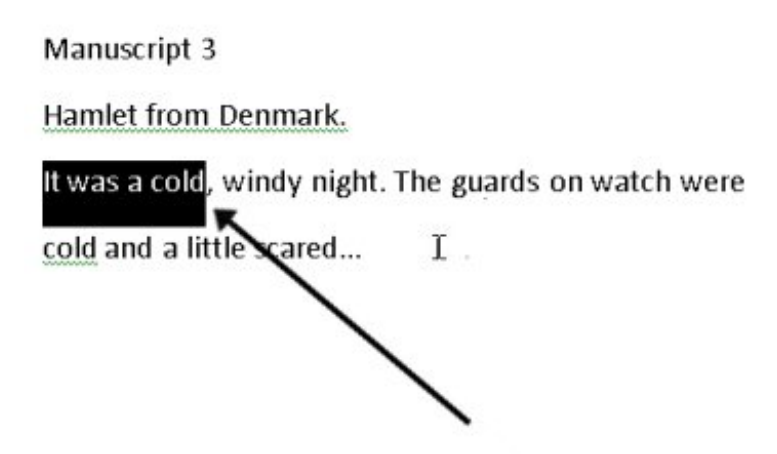

**Step 5:** The selected text can now be formatted or changed if required.

**Step 6:** You can also move and select text using the arrow keys on the keyboard, which some people may find easier than the mouse.

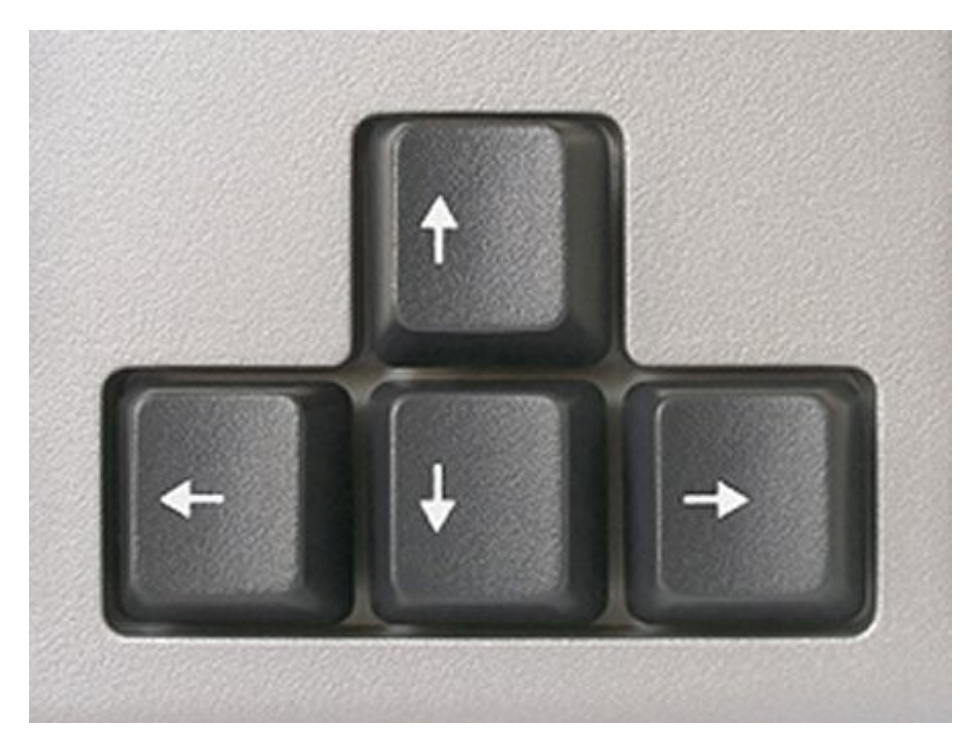

If you use a combination of keyboard keys – e.g. holding down **Ctrl** and **Shift** and pressing the **left** or **right** arrow key – you can move the cursor and select the text in different directions.

**Step 7:** Once text is selected (highlighted), it can be changed or edited as required.

**Karen Maxwell is <sup>a</sup> Digital Unite tutor and assessor/trainer of computer accessibility.**

### Next steps

How to copy and [paste](/node/5984/how-copy-and-paste-text) text

How to move around a [document](/node/6004/how-move-around-document)

How to create a [numbered](/node/5988/how-create-numbered-or-bulleted-list) or bulleted list

How to use [WordPad](/technology-guides/creating-documents/using-wordpad/how-use-wordpad)

Search guides

**Search** 

## Remote Digital Championing!

Guides covering some tips and techniques for providing remote support to learners, an increasingly important service in times of social isolation.

Find out [more](https://www.digitalunite.com/news-reviews/covid-19-how-help-others-remote-digital-champion)

# Free how-to guides for your website

Why not add our award-winning and extensive range of digital skills guides to your website?

#### Find out [more](/digital-unites-guides-your-website-0)

## Start a Digital Champion movement!

Could your workplace do with developing its digital skills? With funded membership opportunities currently available, now is the perfect time for organisations to join our Digital Champions Network.

Find out [more](/what-we-do/digital-champions-network)

### Subscribe to our newsletter

Join our mailing list to receive the latest news, offers and expert insights from our team.

First name

Last name

### Submit